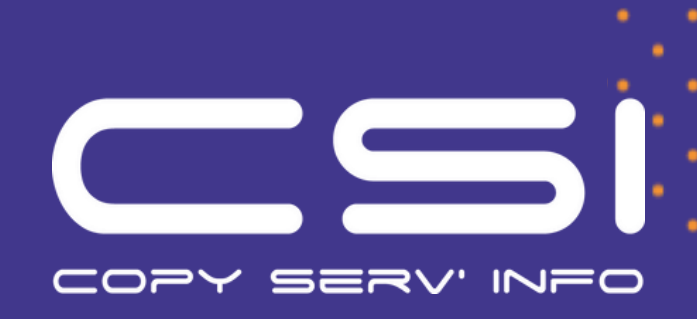

# Démarrer avec 3CX

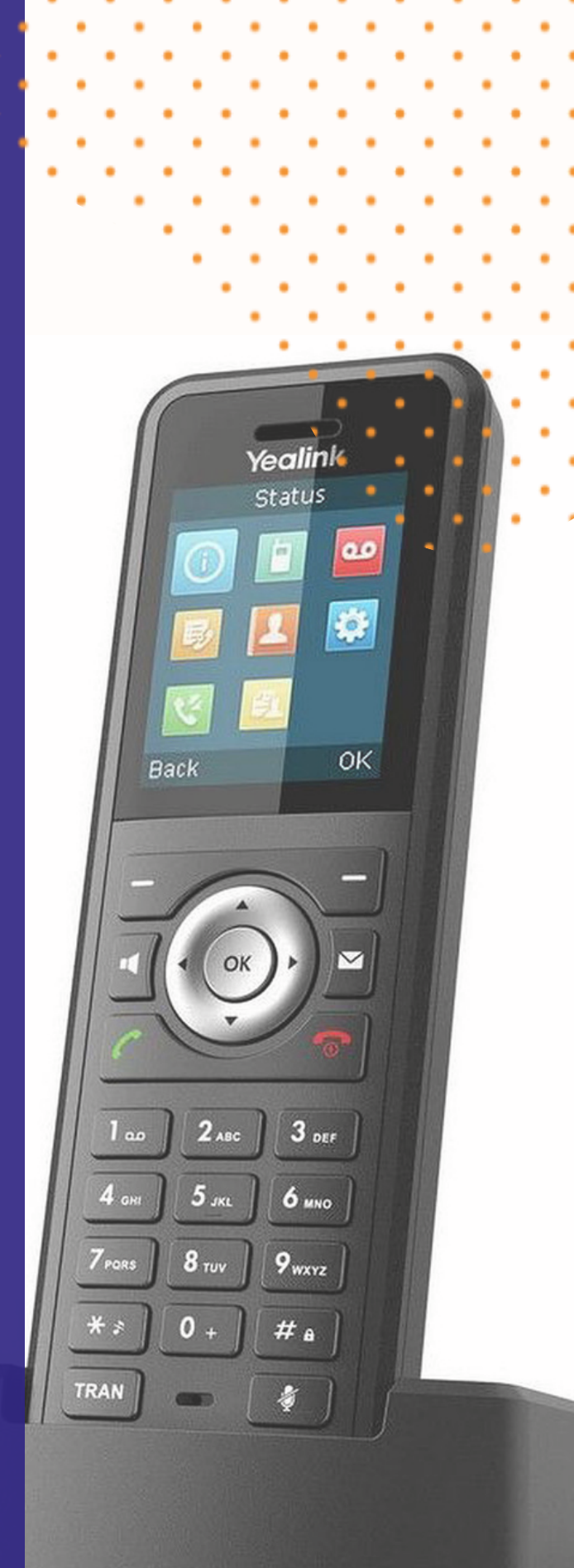

#### **Se connecter**

- 1. Récupérez vos identifiants dans l'email de bienvenue. (le mail vous sera envoyé à l'installation par le service technique de CSI)
- Allez sur l'URL de votre client web 1. (https://mycompany.3cx.fr/webclient/).

**1**

2. Connectez-vous en utilisant votre extension et votre mot de passe, que vous aurez définis au préalable.

#### **Passer, recevoir & transférer des appels**

- Passez un appel en cliquant sur une extension ou en entrant un 1. nom/numéro dans la barre de recherche.
- Utilisez l'icône du téléphone pour choisir de passer un appel depuis 2. votre smartphone, téléphone de bureau ou client web.
- 3. Transférez un appel en cliquant sur "Transfert" or "Transfert Sup.", entrez l'extension ou le nom.
	- a. S'il s'agit d'un transfert supervisé, annoncez l'appel et cliquez sur "Transfert".
	- b. Pour un transfert aveugle, cliquez sur "Transfert" et raccrochez.

### **Appeler des numéros depuis des pages web - L'extension navigateur 3CX**

- 1. Installez l'extension Chrome ou Edge.
- 2. Ouvrez le client web et cliquez sur "Activez votre extension navigateur 3CX".
- Cliquez sur un numéro ouvrira le numéroteur de l'extension 3. navigateur 3CX.

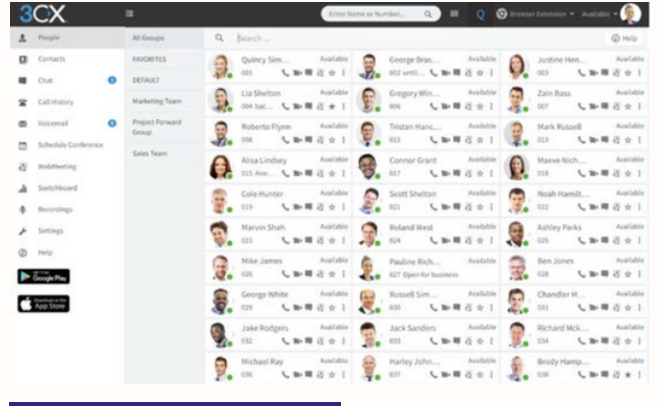

#### **Gérer votre statut**

- 1.Gérer votre statut
- 1 Configurez votre statut et votre message de statut en 2. cliquant sur le menu déroulant à côté de votre avatar.
- 3.2 Cliquez sur le crayon pour ajouter un message de statut.
- 3 Définissez un statut temporaire qui apparaîtra 4. automatiquement pendant un temps limité.
- 4 Vert indique disponible, jaune apparaît lors d'un appel, 5. rouge veut dire occupé - les appels seront redirigés vers la messagerie vocale.

### **Discuter par messagerie instantanée avec vos collègues**

- 1. Cliquez sur la fonction "Chat".
- 2. Cliquez sur l'icône "Ecrire un chat" pour rechercher et ajouter des participants à un chat individuel ou un chat de groupe.
- Sélectionnez l'extension ou les extensions et cliquez sur "OK" 3. pour commencer le chat.

## **2** Votre bureau n'importe où - les applications 3CX

#### **Télécharger les applications iOS ou**

#### **Android**

- Ouvrez l'email de bienvenue.
- Ouvrez l'application sur votre appareil, cliquez sur le menu (en haut à gauche) puis sur "Scanner le code QR".
- Maintenant scannez le code QR depuis votre email de bienvenue - c'est fait!

### **Pour transférer un appel**

- Cliquez sur "Transfert" ou "Transfert sup."
- Entrez l'extension ou faites une recherche par nom, appuyez sur "Transfert" et raccrochez.
- S'il s'agit d'un transfert supervisé, annoncez l'appel et cliquez sur "Transfert".

#### **Télécharger l'application Windows**

- Afin de télécharger l'application Windows, vous devez vous connecter à votre compte 3CX (voir rubrique "Se connecter").
- Téléchargez l'application depuis votre compte 3CX.
- L'application se configurera automatiquement.

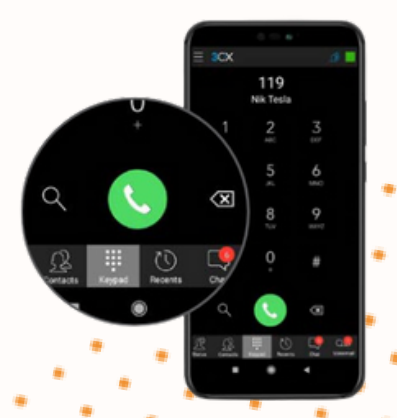

#### **3** Utiliser votre téléphone de bureau

- Tapez le numéro sur le clavier puis appuyez sur le bouton 1. Envoi ou Entrée.
- 2. Ou sélectionnez un contact ou une extension depuis votre client web ou un numéro sur une page web, appuyez sur Appel.
- Le client web initialisera l'appel sur votre téléphone de 3. bureau s'il est sélectionné via le sélectionneur de téléphone.

#### **Pour passer un appel Pour transférer un appel**

- 1. Pour un transfert aveugle : Appuyez sur "Transfert", tapez l'extension, appuyer sur le bouton Envoi/Appel et raccrochez.
- 2. Transfert supervisé Yealink : Appuyez sur "Transfert", tapez le numéro ou sélectionnez l'extension, appuyez sur "Envoi", annoncez l'appel, appuyez sur "Transfert" et raccrochez.
- 3. Transfert supervisé snom : Appuyez sur le bouton "Pause" et tapez l'extension vers laquelle vous voulez transférer l'appel. Annoncez l'appel et appuyez sur "Transfert" suivi du bouton Envoi/Appel et raccrochez.

## **4** Messagerie vocale

#### **Enregistrer votre message de bienvenue Pour écouter vos messages**

#### **1.Par téléphone :**

- a. Composez le numéro de messagerie vocale indiqué dans votre email de bienvenue.
- b. Entrez votre code PIN et appuyez sur "#".
- c. Sélectionnez l'option "9" puis "8" puis "0" pour enregistrer.
- d. Appuyez sur "#" pour terminer l'enregistrement et "0" pour le sauvegarder.

#### **2. Depuis le client web :**

- a. Allez sur "Paramètres" > "Annonces".
- b. Depuis là, vous pouvez enregistrer un message selon votre statut.

#### **1.Par téléphone :**

- a. Appelez votre numéro de messagerie ou cliquez sur "Messagerie vocale/Message".
- b. Entrez votre code PIN, appuyez sur "#", puis sur "\*" pour écouter vos messages.
- **2. Client web :** Cliquez sur "Messagerie Vocale", et cliquez sur l'icône d'écoute pour jouer votre message sur le téléphone sélectionné.
- **3. Applications Android & iOS :** Sélectionnez "MessagerieVocale" et appuyez sur le message pour l'écouter.

### **5** Planifier une conférence audio/web

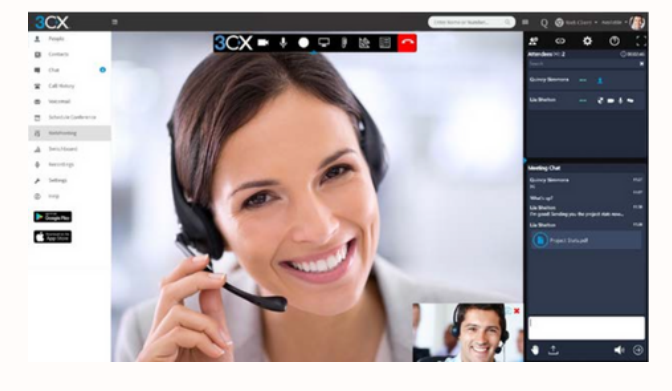

#### **Créer une web conférence ponctuelle**

- 1.Cliquez sur "WebMeeting" dans le client web.
- 2. Donnez la permission au WebMeeting d'utiliser la caméra et le micro.
- Cliquez sur "Rejoindre maintenant" puis sur "Inviter des 3. participants" sur le panneau à droite pour ajouter des participants.

#### **Créer une conférence audio**

- Cliquez sur "Planifier Conférence" (dans le menu supérieur pour 1. les smartphones).
- 2. "Activer les annonces" pour recevoir une notification quand les participants se connectent.
- 3. Ajouter un "Sujet" et des "Notes".
- 4. Spécifiez l'horaire souhaité.
- 5. Cliquez sur "Créer un meeting" (client web) ou "Terminé" (Android & iOS) et ajoutez des participants.
	- a. Les participants recevront une invitation par email avec le numéro externe à composer et un code PIN.
	- b. Les participants internes recevront un email avec une extension et un code PIN, ou seront appelés.

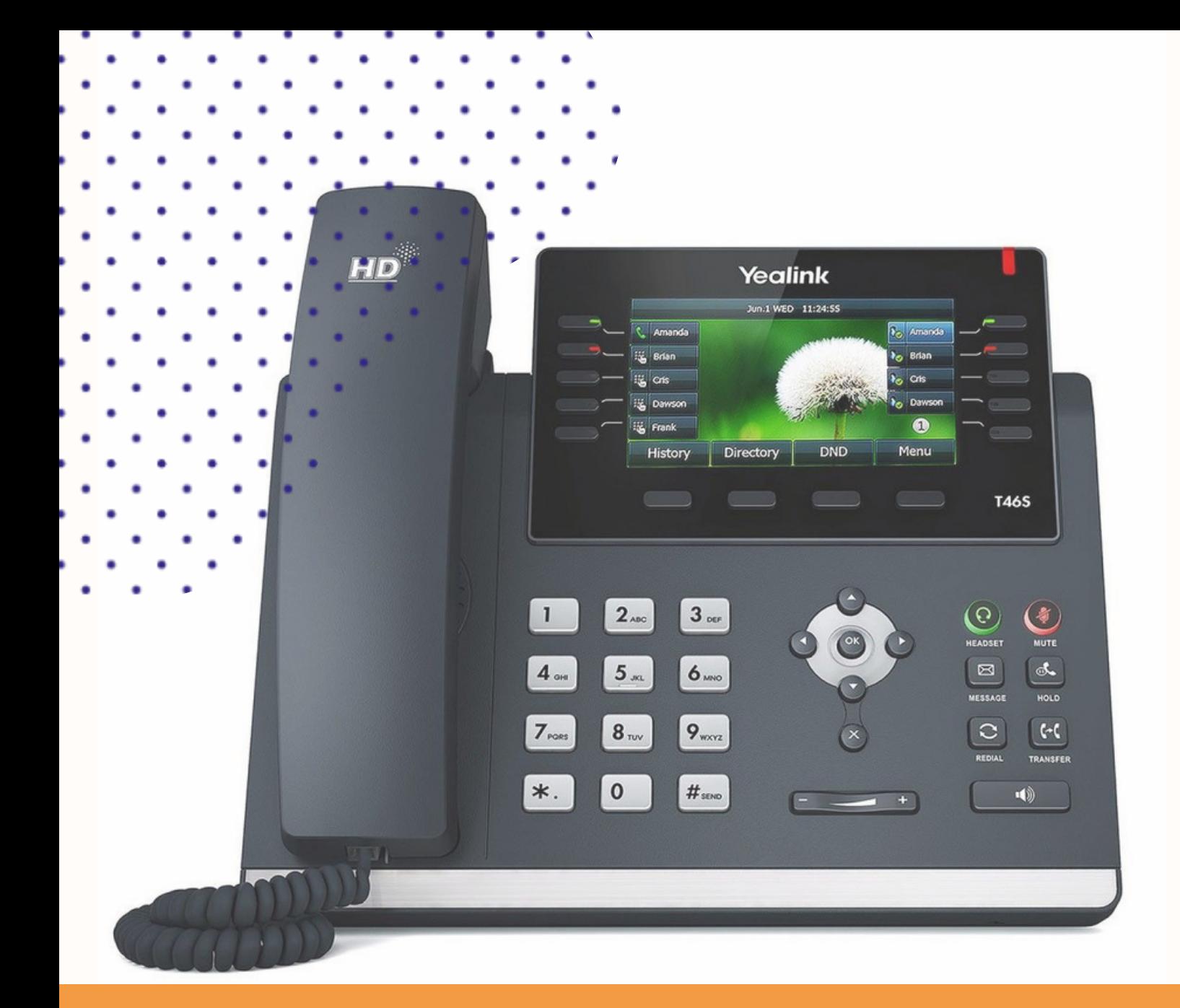

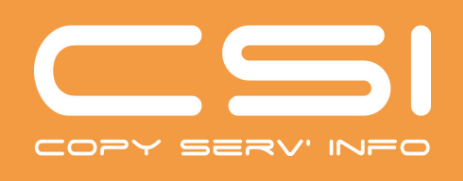

 rue du Mont Blanc, ZAE d'Orsan, 74540 Saint-Félix 50 10 80 20 www.copyservinfo.fr